فارسی: برای انتخاب زبان فارسی این کلید را انتخاب نمایید. هنگام ورود به سامانه زبان پیشفرض فارسى فارسی است.

## :English

برای انتخاب زبان انگلیسی، این کلید را انتخاب نمایید.

درخواست عضویت: تأمین کنندگانی که تاکنون در بانک اطلاعاتی تأمینکنندگان گروه مپنا ثبتنام نکردهاند، پس از مطالعه وب سایت گروه مپنا، درصورتی که زمینه فعالیت آنها در راستای نیازهای گروه مپنا باشد، میتوانند جهت "درخواست عضویت" از طریق این کلید اقدام نمایند. در ادامه، معاونت بازرگانی شرکت گروه مپنا درصورت نیاز به زمینه فعالیت معرفی شده، نسبت به فعالسازی "نام کاربری" و "کلمه عبور" و ارسال آن به ایمیل معرفی شده توسط تأمینکننده، اقدام خواهد کرد. نام کاربری برای شرکتهای ایرانی شناسه ملی شرکت و برای شرکتهای خارجی کد رجیستری شرکت در کشور متبوع است که الزم است با مدارک ثبتی شرکت مطابقت داشته باشد.

تأمینکنندگان لازم است توجه داشته باشند که در هنگام انتخاب نوع تأمینکننده، تنها نوع فعالیت اصلی آن شرکت را انتخاب نمایند، در غیر این صورت از آنجا که فرمهای متناسب با هر نوع فعالیت انتخاب شده باید توسط تأمین کننده تکمیل شود، تامین کننده در زمان تکمیل اطلاعات با مشکل مواجه خواهد شد.

ورود به سامانه: تأمینکنندگانی که درخواست عضویت آنها تایید شده است، پس از درج "نام کاربری" و "کلمه عبور" دریافتی، با انتخاب کلید "ورود به سامانه"، جهت تکمیل اطالعات در سامانه اقدام کرده و پس از تکمیل

جداول اطالعاتی و پیوست نمودن مستندات مورد نیاز، نسبت به "ثبت نهایی و ارسال اطالعات" از طریق فرم مربوطه اقدام نمایند. شایان ذکر است، درصورت عدم تکمیل اطالعات در جداول کلیدی و نیز عدم پیوست اطالعات الزامی، امکان "تأیید و ارسال اطالعات" وجود نخواهد داشت و نرمافزار ضمن اعالم پیام خطا، لیست اطالعات تکمیل نشده را اعالم خواهد کرد. همچنین اطالعات جداول و

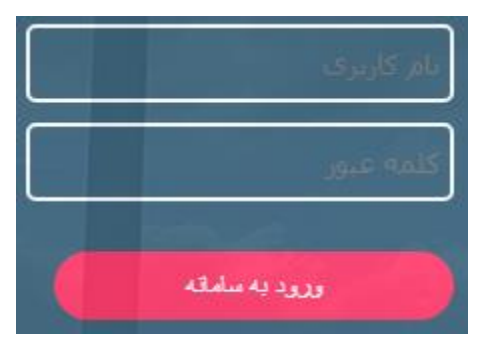

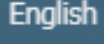

پیوستهای غیر الزامی نیز در ارزیابی و تعیین سطح شرکتها موثر بوده و توصیه میشود شرکتها نسبت به تکمیل کلیه جداول مرتبط اقدام نمایند. پس از "تأیید و ارسال اطالعات" دسترسی تأمینکننده به بانک اطالعاتی قطع شده و معاونت بازرگانی شرکت گروه مپنا، نسبت به بررسی اطلاعات و ارزیابی صلاحیت تأمین کننده اقدام و درصورت کسب امتیازات الزم، نام آن شرکت در بانک اطالعاتی مپنا ثبت شده و در مواقع الزم واحدهای مجری قراردادهای گروه مپنا، از آن شرکت جهت حضور در مناقصههای مرتبط یا همکاری، دعوت به عمل خواهند آورد. نتیجه بررسی اطالعات و ارزیابی تأمینکننده از طریق ایمیل به شرکت مربوطه اعالم میشود.

پیگیری عضویت: تأمینکننده میتواند با مراجعه به بخش "پیگیری عضویت" از آخرین وضعیت ثبت شرکت متبوع خود جهت عضویت در بانک اطالعاتی گروه مپنا، کسب اطالع نماید.

فراموشی کلمه عبور: درصورتی که تأمینکننده، کلمه عبور خود را فراموش کرده باشد میتواند از این طریق نسبت به بازیابی کلمه عبور خود اقدام نماید.

**عمليات مربوط به فرمهای سامانه مدیریت اطالعات تأمينکنندگان توسط آیکونهای زیر انجام ميشود** با کلیک بر روی کلید سطری خالی در جدول اطالعاتی اضافه و آماده ورود اطالعات میشود. پس از ورود اطلاعات جهت ذخیره اطلاعات لازم است از کلید ذخیره  $\blacksquare$ استفاده شود.

با کلیک بر روی کلید تمامی کارهای انجام شده )ایجاد، حذف و ویرایش اطالعات(، به حالت پیش از آن بازمیگردد.

با کلیک بر روی کلید سطر و ستون انتخاب شده، از فرم حذف میشود. برای ذخیره این تغییرات باید از کلید ذخیره استان استفاده شود. **تذکر**: برای ذخیره هرگونه تغییرات در بانک اطالعاتی، بعد از انجام هر عملیات در هر صفحه، الزم است از کلید ذخیره استفاده شود، در غیر این صورت اطالعات ورودی یا تغییرات انجام شده در بانک اطالعاتی ذخیره نخواهد شد.

برای فعال یا غیر فعال کردن نوار جستوجو از کلید استفاده میشود. برای جداسازی بخشی از صفحه که در حال ورود اطالعات هستید میتوانید از این کلید استفاده نمایید.

نوار باالی صفحه برای نمایش پیغامهای سامانه در نظر گرفته شده است که بر حسب زبان سامانه پیغام به زبان انگلیسی یا فارسی نمایش داده میشود.

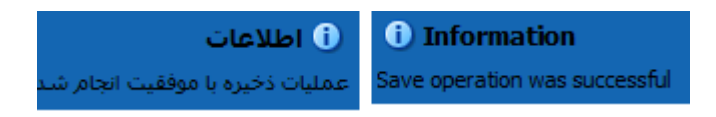